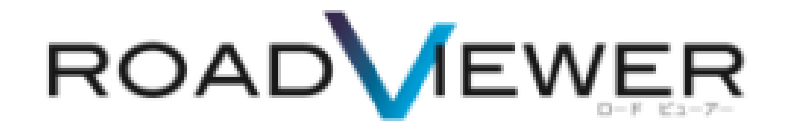

**診断モジュールインストール手順編**

2018.4.18

**目次**

**診断モジュールモジュール編**

**1. インストール手順・・・・・・・・・・・・・・・・・・・・・・・・・・・・・・・・・・・・・・・・・・・・・1~3**

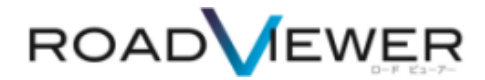

**診断モジュールインストール編**

お届けしました ROAD VIEWER1式の箱にインストール CD が同封されてます。 お客様のお使いになる PC でインストール作業を実施してください。

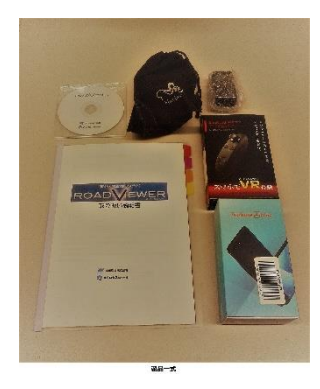

お使いになる PC に、CD を挿入し、中身をご確認ください。 3種類のファイルが格納されています。 診断モジュールは **setup\_kukakusen.exe** ダブルクリックをしてください。 インストールが実行されます。

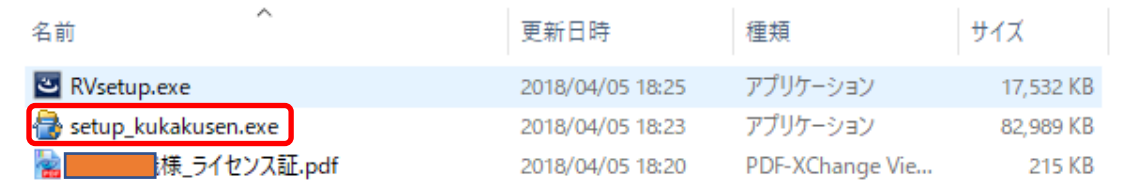

## ROAD VIEWER 専用サイトからも最新版プログラムを**ダウンロード**できます。

 $\qquad \qquad \alpha \quad \mathbf{x}$ 

<http://mapview.jp/rv/index.html>

## **※一度、PC にインストールしたものは、自動アップデータがかかる為、再インストールの必要はありません。**

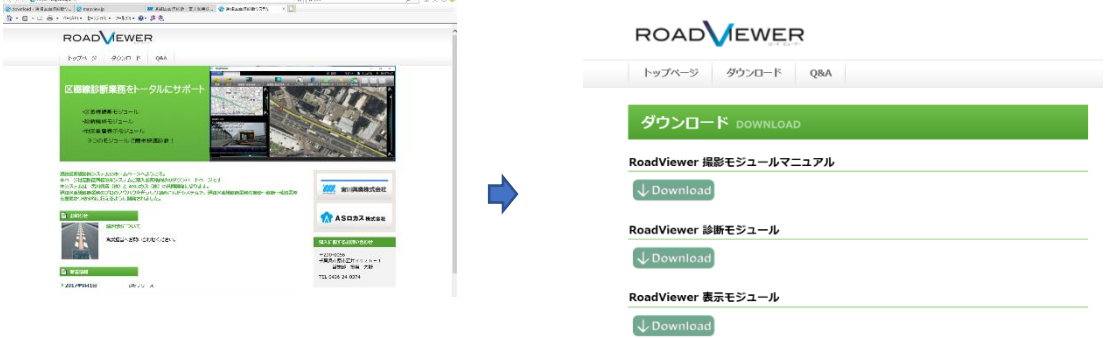

## **インストール実行中**

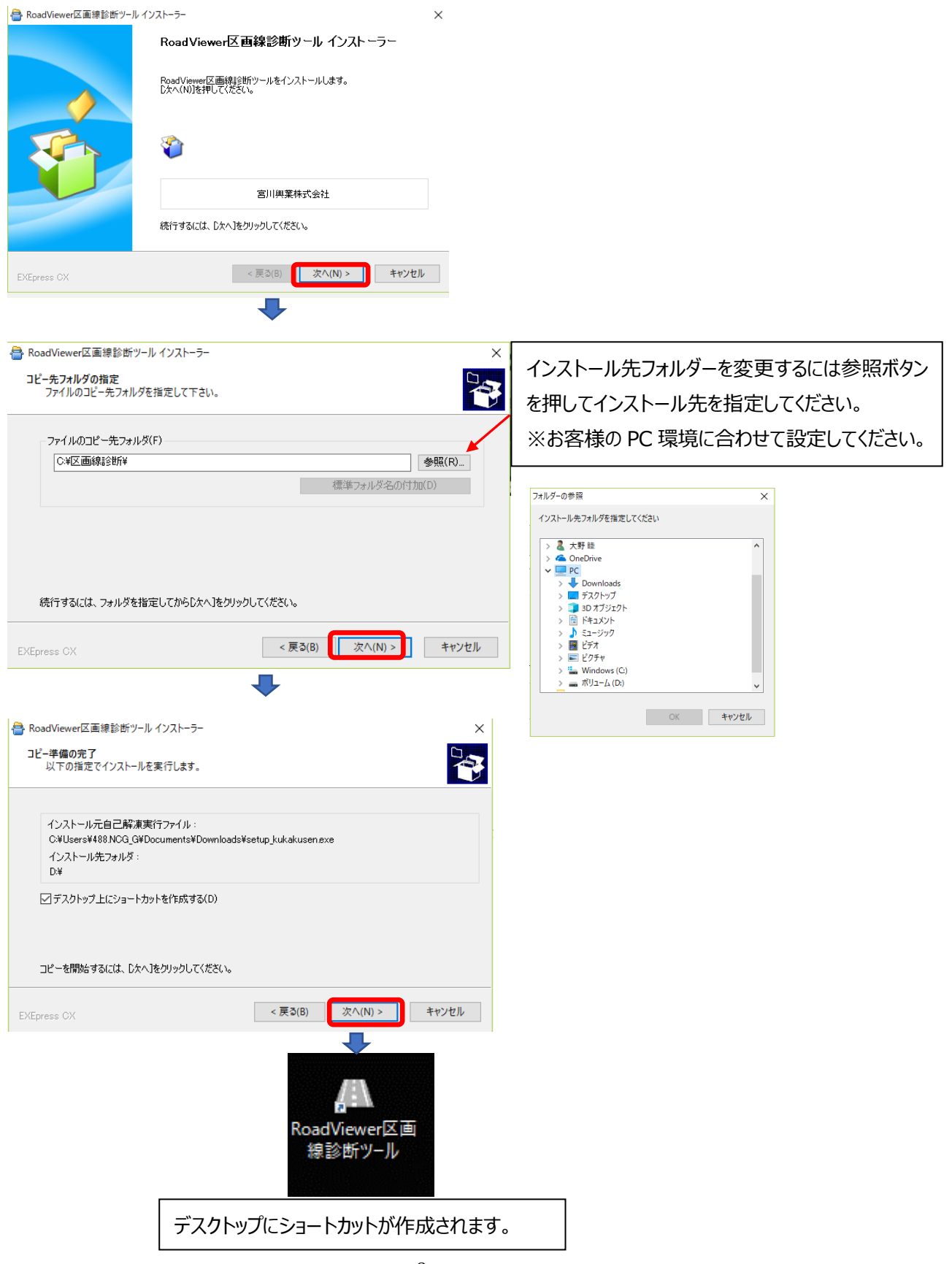

## **注意**

お客様の PC 環境により、EXE ファイルを実行する際に Windows やウィルスソフトが、PC を保護する警 告が表示されます。

その際は、実行されている EXE ファイルを再度ご確認し実行を進めてください。

Win10 の場合

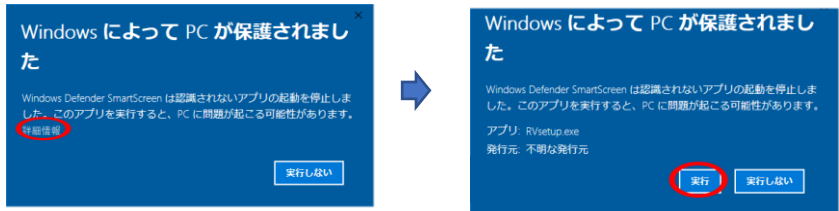